# **UltiPro Time Clock Job Aid – Clock (Punch) In and Out**

If Ultimate Software screen saver displays on time clock, *touch screen* to activate time clock and display North Central Health Care logo.

## **Clock (Punch) In**

- 1. **To clock (punch) in**, swipe your name badge across **UltiPro Logo** at bottom of time clock:
	- Look at camera so your face displays in the *green box*
	- Two bright lights turn on, camera focuses, and your picture is taken automatically
- 2. **If** photo is **accepted**, clock displays status (e.g. You are Clocked Out), select **Clock In**.
	- Clock displays and confirms **Clock In** time
	- Clock In is complete!

**If** photo is **rejected**, an error "No Face Detected" displays and you must **retry** taking photo

- To **retry photo**, stand in front of the camera (make sure your face is in green box)
- Select **Please try again**
- Select **Go** next to your scanned badge number
- Select **Clock In**
- Clock displays and confirms your **Clock In time**
- Clock In is complete!

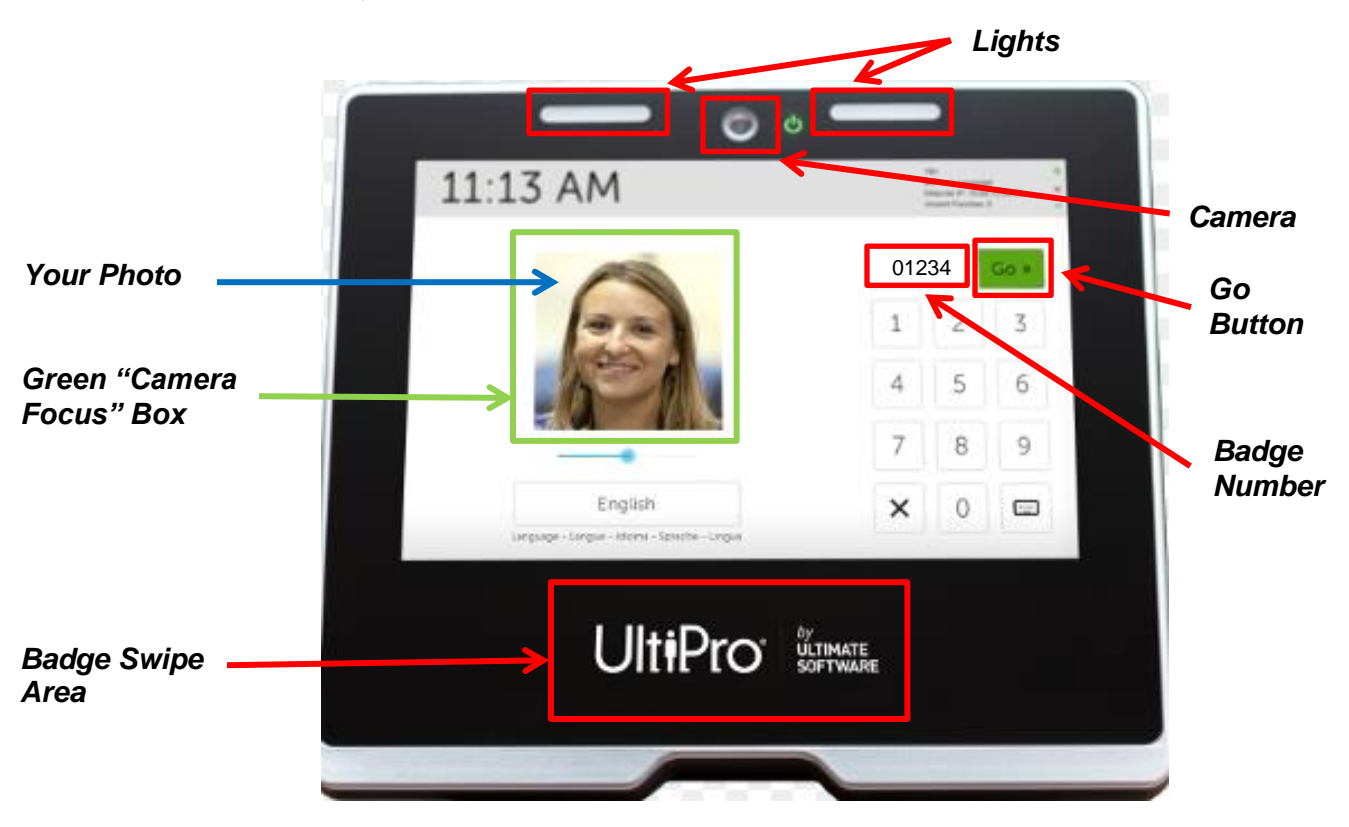

### **Clock (Punch) Out for Meal Break (Lunch)**

- 1. **To clock (punch) out for Meal Break**, swipe your name badge across **UltiPro Logo** at bottom of time clock:
	- Look at camera so your face displays in the *green box*
	- Two bright lights turn on, camera focuses, and your picture is taken automatically
- 2. **If** photo is **accepted**, clock displays status (e.g. You are Clocked In), select **Clock Out**.
	- **Daily Summary** of your clocked hours displays. Quickly review your recorded Clock In and Clock Out times for accuracy.
		- o **If** recorded hours are correct, select **I Approve**
			- **If** you do not click I Approve within 15 seconds, daily clocked hours are automatically approved
			- Clock displays and confirms **Clock Out time**
		- o **If** recorded hours are incorrect, select **Something is Wrong**
			- An e-mail is sent to your supervisor to notify them something is wrong with your recorded clocking.
			- Select **Continue**
			- Clock displays and confirms **Clock Out** time
			- **Please follow-up with your supervisor regarding what is wrong**

**If** photo is **rejected**, an error displays and you must **retry** taking photo

- To **retry photo**, stand in front of the camera (make sure your face is in green box)
- Select **Please try again**
- Select **Go** next to your scanned badge number
- Select **Clock Out**
- Clock displays and confirms your **Clock Out** time
- Clock Out is complete!

#### **Clock (Punch) In from Meal Break (Lunch)**

- 1. **To clock (punch) in from Meal Break**, swipe your name badge across **UltiPro Logo** at bottom of time clock:
	- Look at camera so your face displays in the *green box*
	- Two bright lights turn on, camera focuses, and your picture is taken automatically
- 2. **If** photo is **accepted**, clock displays status (e.g. You are Clocked Out), select **Clock In**.
	- Clock displays and confirms **Clock In** time
	- The 30-minute lunch rule applies

**If** photo is **rejected**, an error displays and you must **retry** taking photo

- To **retry photo**, stand in front of the camera (make sure your face is in green box)
- Select **Please try again**
- Select **Go** next to your scanned badge number

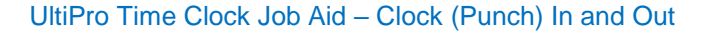

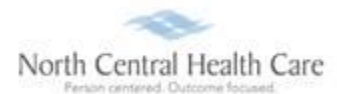

- Select **Clock In**
- Clock displays and confirms your **Clock In** time
- Clock In is complete!

### **Clock (Punch) Out**

- 1. **To clock (punch) out**, swipe your name badge across **UltiPro Logo** at bottom of time clock:
	- Look at camera so your face displays in the *green box*
	- Two bright lights turn on, camera focuses, and your picture is taken automatically
- 2. **If** photo is **accepted**, clock displays status (e.g. You are Clocked In), select **Clock Out**.
	- **Daily Summary** of your clocked hours displays. Quickly review your recorded Clock In, Meal Break, and Clock Out times for accuracy.
		- o **If** recorded hours are correct, select **I Approve**
			- **If** you do not click I Approve within 15 seconds, daily clocked hours are automatically approved
			- Clock displays and confirms **Clock Out time**
		- o **If** recorded hours are incorrect, select **Something is Wrong**
			- An e-mail is sent to your supervisor to notify them something is wrong with your recorded clocking.
			- Select **Continue**
			- Clock displays and confirms **Clock Out time**
			- **Please follow-up with your supervisor regarding what is wrong**

**If** photo is **rejected**, an error displays and you must **retry** taking photo

- To **retry photo**, stand in front of the camera (make sure your face is in green box)
- Select **Please try again**
- Select **Go** next to your scanned badge number
- Select **Clock Out**
- Clock displays and confirms your **Clock Out** time
- Clock Out is complete!

#### **Get Help**

- **View Help Documentation**
	- » Available from **Help** link when signed into UltiPro
- **View Quick Tours and Tips**
	- » Available in Quick Tours and Tips links section of application tab set when signed into UltiPro
- **Send e-mail to NCHC - Human Resources**
	- » [HResources@norcen.org](mailto:HResources@norcen.org)
- **Speak with Human Resources Staff**
	- » 715-848-4419 or ext. 4419